# The Wellness Network

## How to Customize Messages on Your iPump 715 Digital Media Player

Our platform allows you to customize digital messages and branding on your TV platform. This simple process is available from any internet connected computer.

## **Default Settings**

Your system comes with the following default settings.

#### **Patient Channel:**

Logo: The Patient Channel logo will appear in the lower right-hand corner of the screen. You can update this to use your hospital logo to reflect your brand.

The following default messages will appear on your channel:

- Handwashing is key to safe care!
- Don't risk a fall… call for help!
- It's never too late to quit smoking. Ask us for help quitting.
- Your safety is our concern; call us for help getting out of bed.

#### **Newborn Channel:**

Logo: The Newborn Channel logo will appear in the lower right-hand corner of the screen. You can update this to use your hospital logo to reflect your brand.

The following default messages will appear on your channel:

- Do you have questions about breast feeding? Please ask.
- Handwashing is key to safe care!
- It's never too late to quit smoking. Ask us for help quitting.
- Always lay your baby on his or her back when putting them in their crib.

#### **HeartCare Channel:**

Logo: The HeartCare Channel logo will appear in the lower right-hand corner of the screen. You can update this to use your hospital logo to reflect your brand.

The following default messages will appear on your channel:

- Be active in your care by asking questions and learning about your condition.
- A discharge checklist and clear treatment plan is key to optimal recovery at home.
- Be empowered to live a longer, healthier life at www.heartcarechannelnow.com.
- A support network is key to recovery. Ask hospital staff about support groups.
- It's important for you to understand your medications and take them as prescribed.

#### **Insert Your Logo**

Logos are placed into a set rectangle in the lower right-hand corner.

A horizontal layout is preferred (see the screen below.) To have your logo inserted into the player, please email it to

CustomerCare@TheWellnessNetwork.net. Logos must be provided as an .eps or vector PDF file format.

### **Updating your Digital Messaging**

Below is a step-by-step guide on how to update the messaging on your patient education channel.

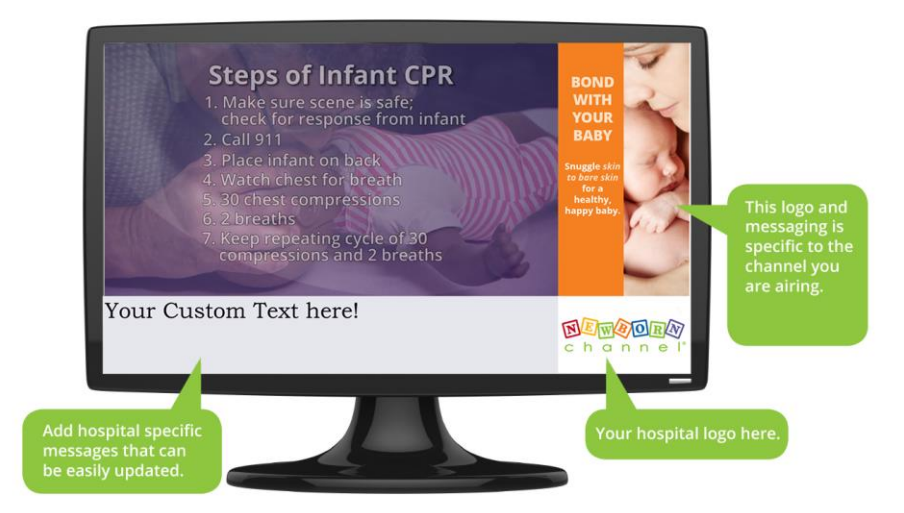

- 1. Navigate to web address[: https://customtext.thewellnessnetwork.net/local/](https://customtext.thewellnessnetwork.net/local/) *NOTE: if you cannot reach this website, please contact your IT team for assistance.*
- 2. Enter Network Name "Wellness."
- 3. Enter Receiver Name Provided. *Note: you may have more than one receiver name provided.*
- 4. Enter Password Name Provided.

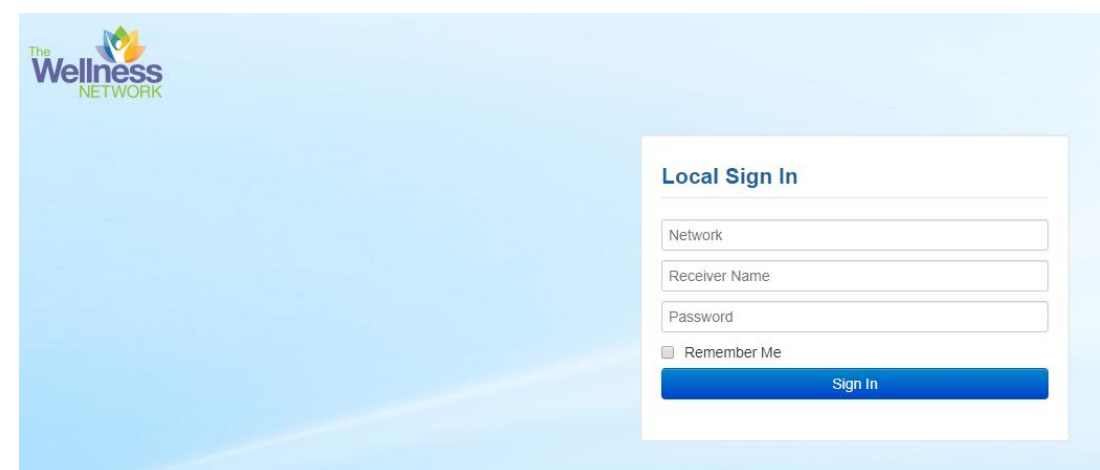

5. You will see the messages available to change for this media player.

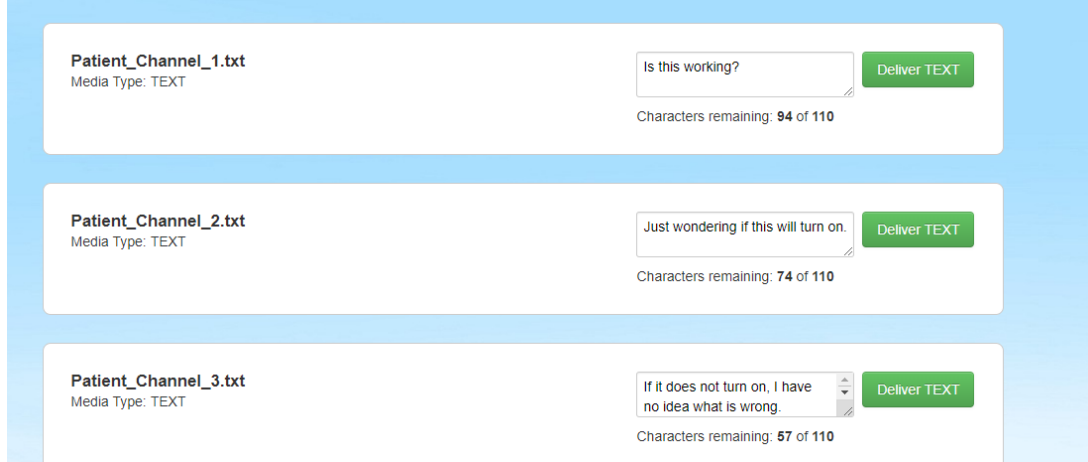

- 6. Change the text field you would like to change and select the "Deliver Text" button.
- 7. Do this for EACH message you would like to change.
- 8. Your messages will appear within the next 15 minutes.
- 9. **IMPORTANT:** These messages use "text wrap." This means, depending where a long word or web address falls into the text line, the wrap feature could push the message out of the frame too soon.
- 10. Messages display for two minutes on the TVs and then move to the next message.

If the saved messages have not appeared after two hours, please contact Customer Care at 888-219-4678 or email us at CustomerCare@TheWellnessNetwork.net.

Select "Log Out" in the upper right-hand side of the screen when done.